Microsoft Small Basic を用いたトラス荷重解析

佐賀大学 海洋エネルギー研究センター

今井康貴 imaiy@cc.saga-u.ac.jp

# 準備

- 1) Windows PC に Microsoft Small Basic をインストールする。
- 2) 作業ディレクトリを作る。本例では d:¥fem¥smallbasic¥ に全てのファイルを保存し作業を 行った。各自の環境に合わせて変更すること。
- 3) truss.zip を作業ディレクトリに解凍する。中身は以下の通り。 pro1-1.sb, mat-pro.sb, pro1-3.sb, hen-pro.sb (Small Basic  $\mathcal{OPT} \rightarrow \mathcal{OPT}$ ) s1.dat, s1.mat, s1.hen(本実行例で作成されたファイル) http://extwww.cc.saga-u.ac.jp/%7eimaiy/truss.zip

## 流れ

1) PRO1-1.SB

形状、拘束節点、荷重節点、ヤング率、断面積等を入力し、結果を\*.DAT に保存する。

2) MAT-PRO.SB

\*.DAT をもとに要素剛性行列と荷重ベクトルを計算し、結果を \*.MAT に保存する。

3) PRO1-3.SB

\*.MAT をもとに部材内力および変位を計算し、結果を\*.HEN に保存する。

4) HEN-PRO.SB

\*.HEN をもとに結果を描画する。

#### 実行例

一様材質、一様断面形状の材料から構成されるトラス構造がある(図 1)。図のように荷重が作用 する場合、各部材にはたらく力を求める。

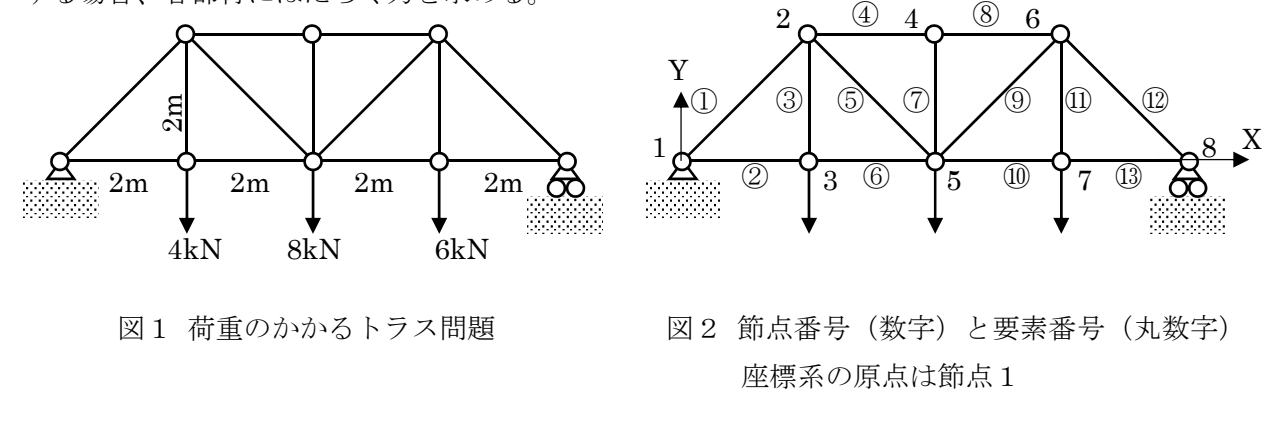

### 入力データ準備

- 図2のように節点番号と要素番号をつける。
- 節点数および節点座標、要素数および構成節点、固定節点数および拘束方向(X,Y)、荷重節点 数および荷重を確認しておく。本例の場合、以下の条件である。

| 節点番号           | X 座標             | Y座標            |
|----------------|------------------|----------------|
|                |                  | 0              |
| $\overline{2}$ | $\overline{2}$   | $\overline{2}$ |
| 3              | $\overline{2}$   | $\Omega$       |
| 4              | $\overline{4}$   | $\mathcal{D}$  |
| 5              | 4                | 0              |
| 6              | $\boldsymbol{6}$ | $\mathcal{D}$  |
|                | $\boldsymbol{6}$ | 0              |
| 8              | 8                |                |

表1 節点座標

| 要素番号                                 | 節点(1)          | 節点(2)          |
|--------------------------------------|----------------|----------------|
| $\bigcirc$                           | $\mathbf{1}$   | $\,2$          |
| $\circledZ$                          | $\mathbf 1$    | $\sqrt{3}$     |
| $\circledS$                          | $\sqrt{2}$     | $\sqrt{3}$     |
| $\textcircled{\scriptsize{4}}$       | $\sqrt{2}$     | $\sqrt{4}$     |
| $\circledS$                          | $\sqrt{2}$     | $\bf 5$        |
| $\circledS$                          | $\mathbf{3}$   | $\bf 5$        |
| $\circledcirc$                       | $\sqrt{4}$     | $\bf 5$        |
| $\circledS$                          | $\,4\,$        | $\,6\,$        |
| $\textcircled{\scriptsize 9}$        | $\bf 5$        | $\,6\,$        |
| $^{\textcircled{\footnotesize{10}}}$ | $\bf 5$        | $\overline{7}$ |
| $^{\textcircled{\footnotesize{1}}}$  | $\,6\,$        | $\overline{7}$ |
| $^{\textcircled{\tiny 2}}$           | $\,6\,$        | 8              |
| $\textcircled{13}$                   | $\overline{7}$ | $8\,$          |

表 2 要素と節点の関係

拘束節点数 2。節点 1 は X,Y 方向拘束、節点 8 は Y 方向のみ拘束。

荷重節点数 3。節点 3 に(0,-4)、節点 5 に(0,-8)、節点 7 に(0,-6)が作用する。

部材のヤング率は 2E7、断面積は 0.01 とする。

## プログラム実行

#### 1) PRO1-1.SB

Small Basic を起動する。「開く」で PRO1-1.SB を指定する。「実行」ボタンをクリック。

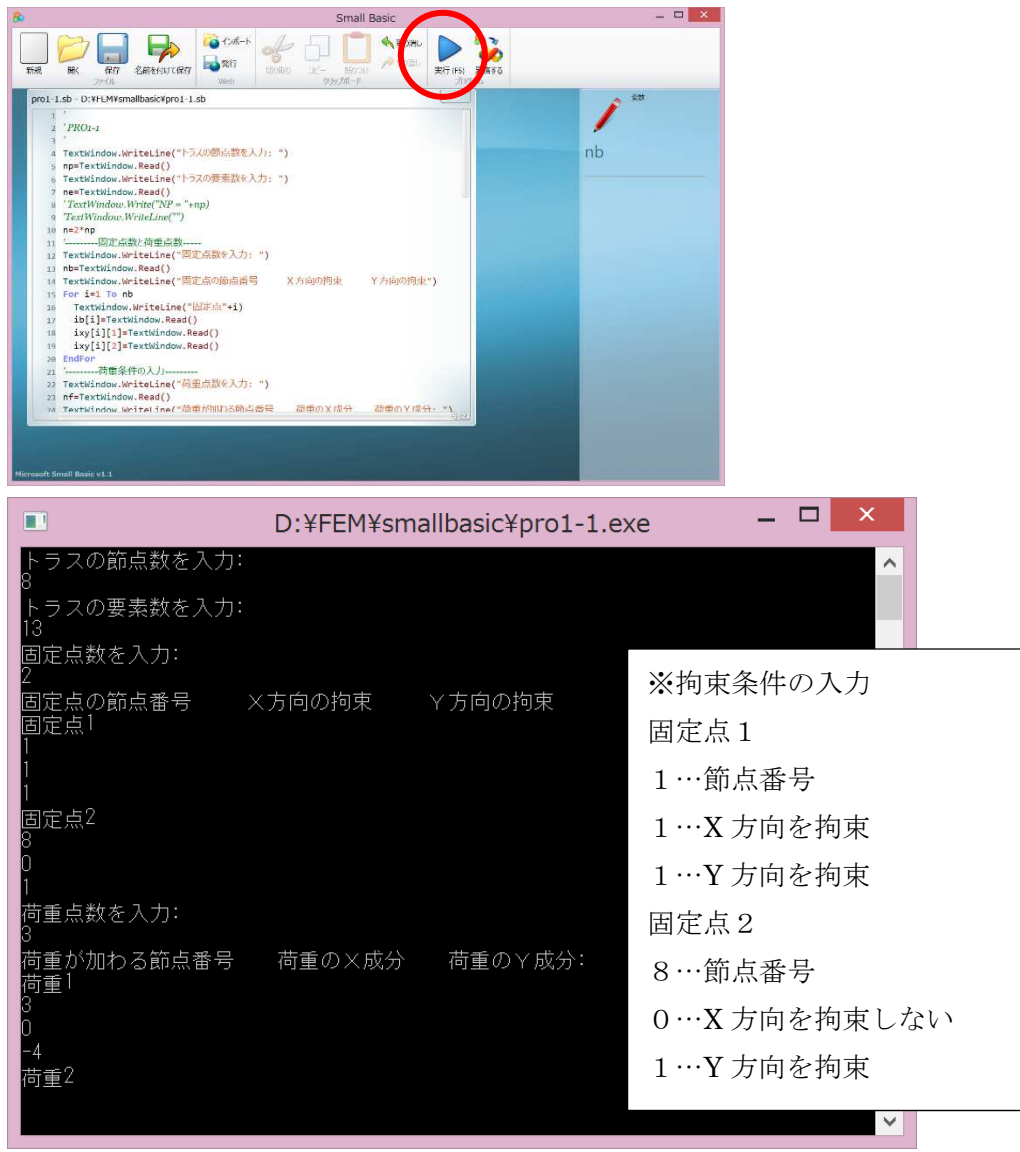

![](_page_3_Picture_95.jpeg)

![](_page_4_Picture_92.jpeg)

![](_page_4_Figure_1.jpeg)

 $\overline{\phantom{a}}$ 

# 2) MAT-PRO.SB

\*.DAT をもとに要素剛性行列と荷重ベクトルを計算する。最後に結果を \*.MAT に保存する。

![](_page_5_Picture_17.jpeg)

# 3) PRO1-3.SB

\*.MAT をもとに部材内力および変位を計算し、結果を\*.HEN に保存する。

![](_page_6_Picture_16.jpeg)

#### 4) HEN-PRO.SB

前節の\*.HEN を入力すると結果が描画される。数字は部材にはたらく力を表す。赤色が引張力、 青色が圧縮力を表す。問題によって描画範囲がウィンドウからはみ出す。その場合はプログラム の描画範囲を書き換える。

![](_page_7_Figure_2.jpeg)

参考文献:小田正明著「有限要素法」と「トラス計算」と「固有振動解析」 工学社